### **Introduction**

Welcome to the Digital Picture Recovery program.

This program is designed to help you recover images lost on both fixed and removable media such as your digital camera's memory module.

Want to dive right in? Getting [Started](#page-5-0)

Things not going as expected? **[F.A.Q](#page-13-0).** 

Want to do it for real then [Register](#page-2-0)

Do you have what it takes? System [Requirements](#page-1-0)

### <span id="page-1-0"></span>**Installation**

#### **System Requirements**

To run this application you will need the following:

Pentium machine equivalent or better

64MB of RAM or better

#### **Install Process**

You will have gone through the installation process when you downloaded and executed the installation process for the first time.

If you want to register now, then see the details [here.](#page-2-0)

### <span id="page-2-0"></span>**How to Register**

To register the Digital Picture Recovery program please contact our sales department via Email on <u>[sales@dtidata.com](mailto:sales@dtidata.com)</u> or visit the DTI Data Recovery website [www.dtidata.com.](http://www.dtidata.com)

Alternatively, you can contact our Sales Department by phone:

USA toll free: 1-866-438-6932

International: 1-727-345-9665

### **User Assistance**

If you are having any problems with our program please contact our well trained technical support personnel [support@dtidata.com](mailto:support@dtidata.com) or call us toll free 24/7 within continental USA at 1-866-438-6932 or International 1-727-345-9665.

If your digital pictures can not be recovered by Digital Picture Recovery we recommend sending your media to dtidata.com for in-house photo recovery. We have done an analysis of the market place including: price, turn around time, customer service and results. We have found dtidata.com to be the most competent in this area. You can also visit our website for all your other data recovery needs [www.dtidata.com](http://www.dtidata.com) or e-mail our Sales staff [sales@dtidata.com](mailto:sales@dtidata.com)

For all other questions, concerns or comments, click here [info@dtidata.com.](mailto:info@dtidata.com)

**[Frequently](#page-13-0) Asked Questions** 

# **Uninstalling**

#### **To remove this program from your system:**

#### **Using the Windows Uninstaller**

- Open the Windows Control Panel.
- Double-click Add/Remove Programs.
- Find the application name in the list and select it.
- Follow the instructions in the Uninstall Wizard.

#### **Using the Digital Picture Recovery Uninstaller:**

- Open the Start Menu.
- Go to Programs.
- Select the Digital Picture Recovery program group.
- Double-Click Uninstall and follow the instructions.

# <span id="page-5-0"></span>**Getting Started**

When you start the application the following screen will be displayed

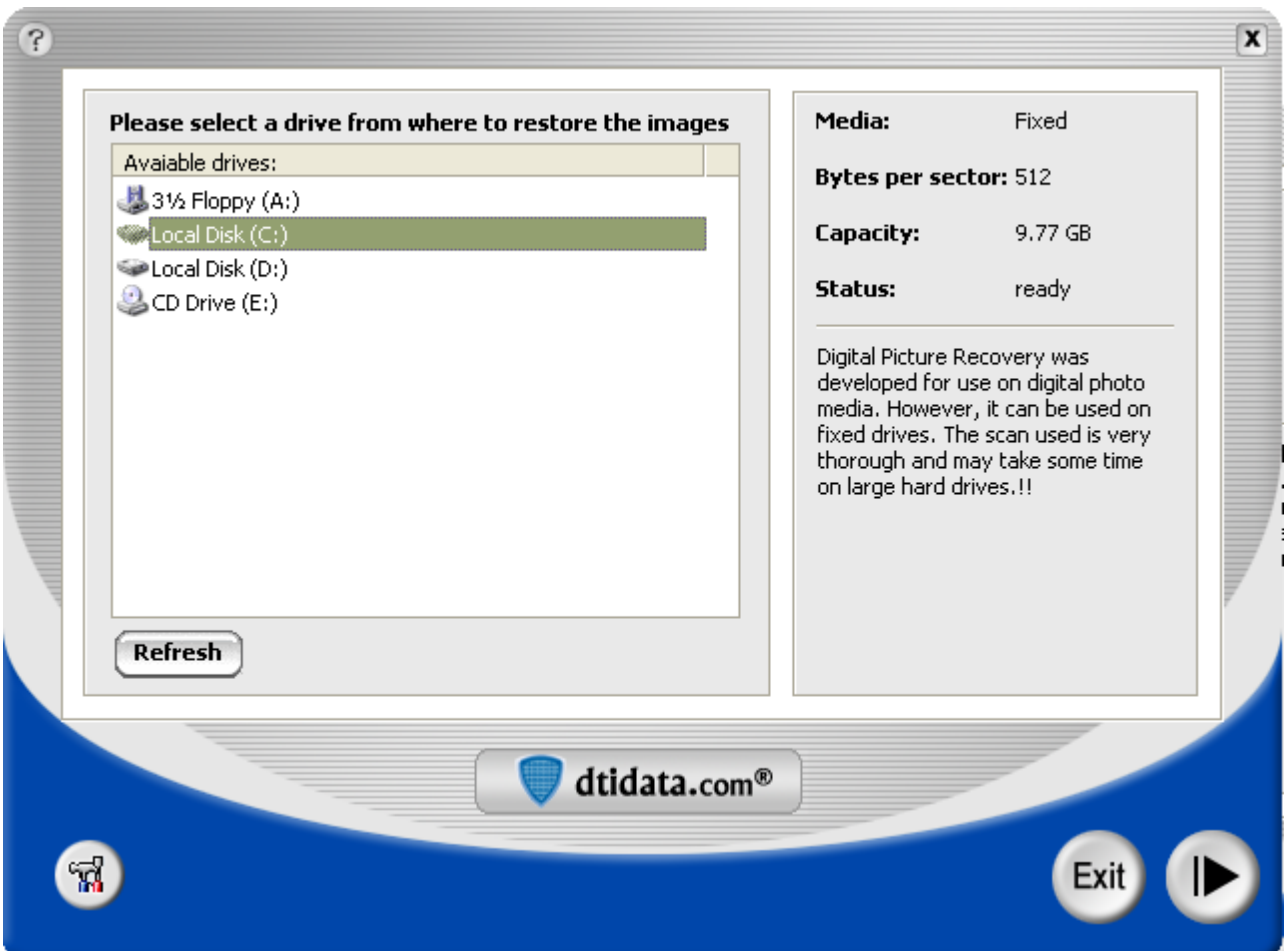

**Step 1: Select the drive** where the deleted images are located from the list of all available drives. In the example shown this may be one of the removable disk drives.

Once you have selected the drive to scan click on the next step button

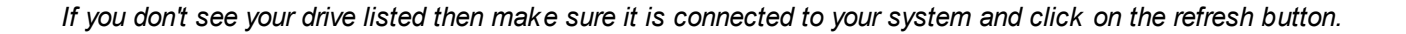

Clicking on Exit will leave the program.

**Step 2: Select a folder.** If DPR is able to read the folders, it will show a list of folders you can select any folder to scan. This will speeed recover on large disks. If you want to scall all forders, simply select the Drive by clicking it.

*Note: Selecting an entire hard drive will require significant time for the scanning process to complete.*

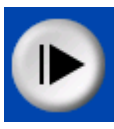

#### **This document is created with the unregistered version of CHM2PDF Pilot**

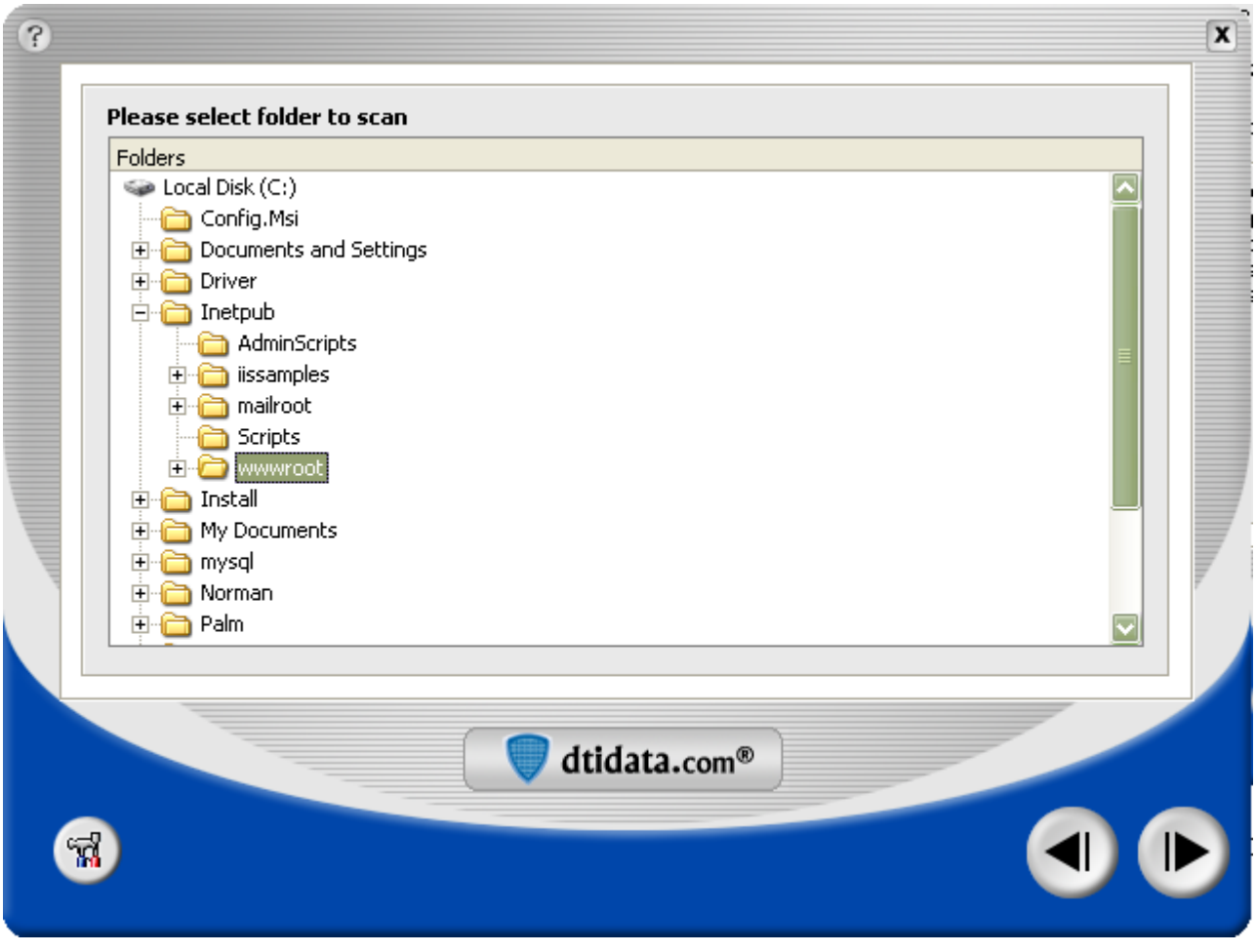

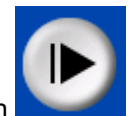

Once you have selected the drive to scan click on the next step button

**Step 3: Set Recovery Options**. DPR will analyse your drive an folder. It will tell you the number of visible files and deleted file it finds. You can choose to recover existing image files which are listed in the folder, deleted files that have been deleted from your folders and you can also tell DPR to search for "lost" images that no longer are associated to any folder

#### **This document is created with the unregistered version of CHM2PDF Pilot**

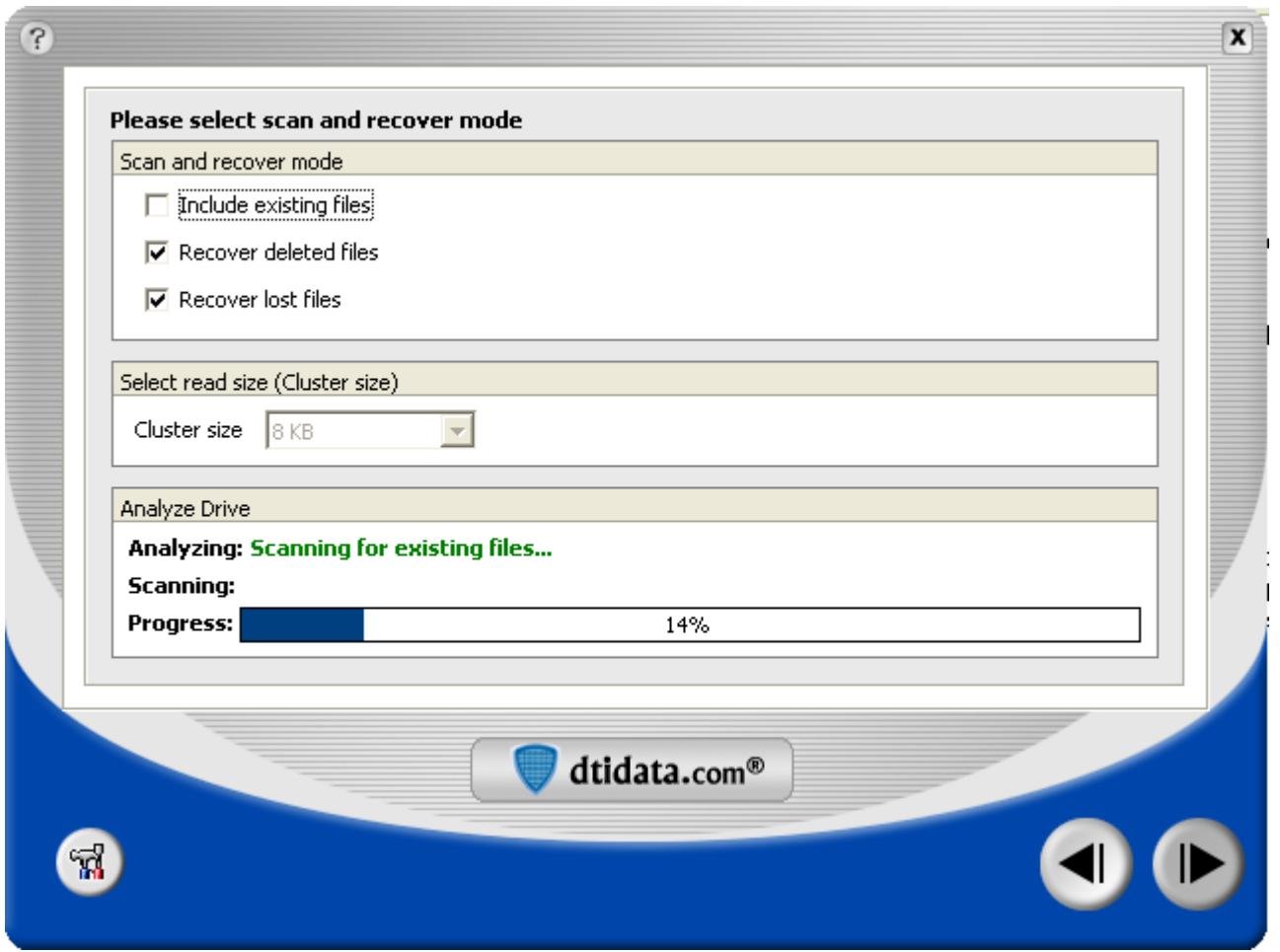

You can adjust the number of bytes read at a time in order to optimize your recovery sucess. Each Media has a default cluster size which should work well in most cases. However depending on your situation, if your files are large or fragmented, you be be able to get better results by adjusting the read cluster size. Experiment with different setting if the default values do not recover your fles well.

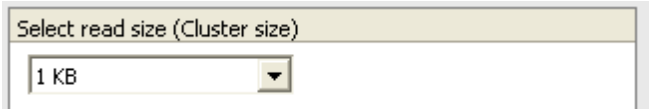

Once you have selected your recovery options, click on the next step button to begin the recovery scan

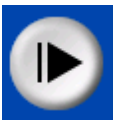

Clicking on Settings will bring up the [Settings](#page-12-0) Sreen

# **Scanning**

The time taken for the scanning process will vary depending on the media, the size and the interface being used.

The scanning progress will be shown as follows:

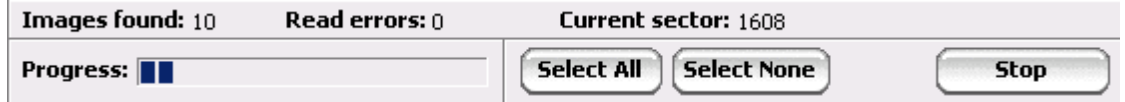

The application will recover files of the type defined in the **[Settings](#page-12-0)** screen. Note that if you see the image you are looking for you can stop the scan process at that point by clicking on Stop. When you do this a Start button will be show and you can restart the scan process if more images are required.

When the process is complete you will be shown the [Recovered](#page-9-0) Images Screen

# <span id="page-9-0"></span>**Scanning Complete**

Once the scanning process has been completed the recovered files will be displayed for selection as shown in the example below:

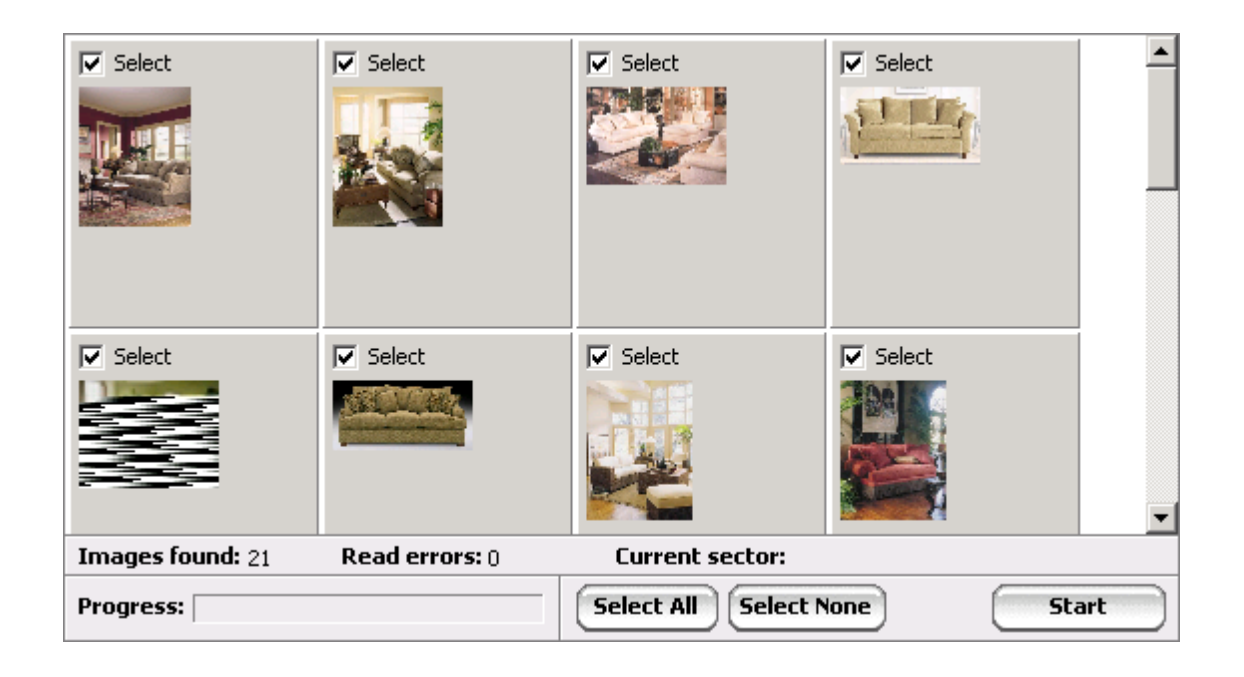

Select the individual pictures to be recovered by clicking in the check box as shown below:

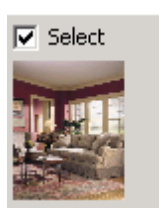

Note that by default it will be assumed that you want to recover all the images. If you want to recover only a few images **Select None** then Click on the Select None button

Once you have made all your selections click on the **[Next](#page-10-0)** button

### <span id="page-10-0"></span>**Save Images**

Once the images have ben selected you will need to specify where they are to be saved. You will be presented with the following screen:

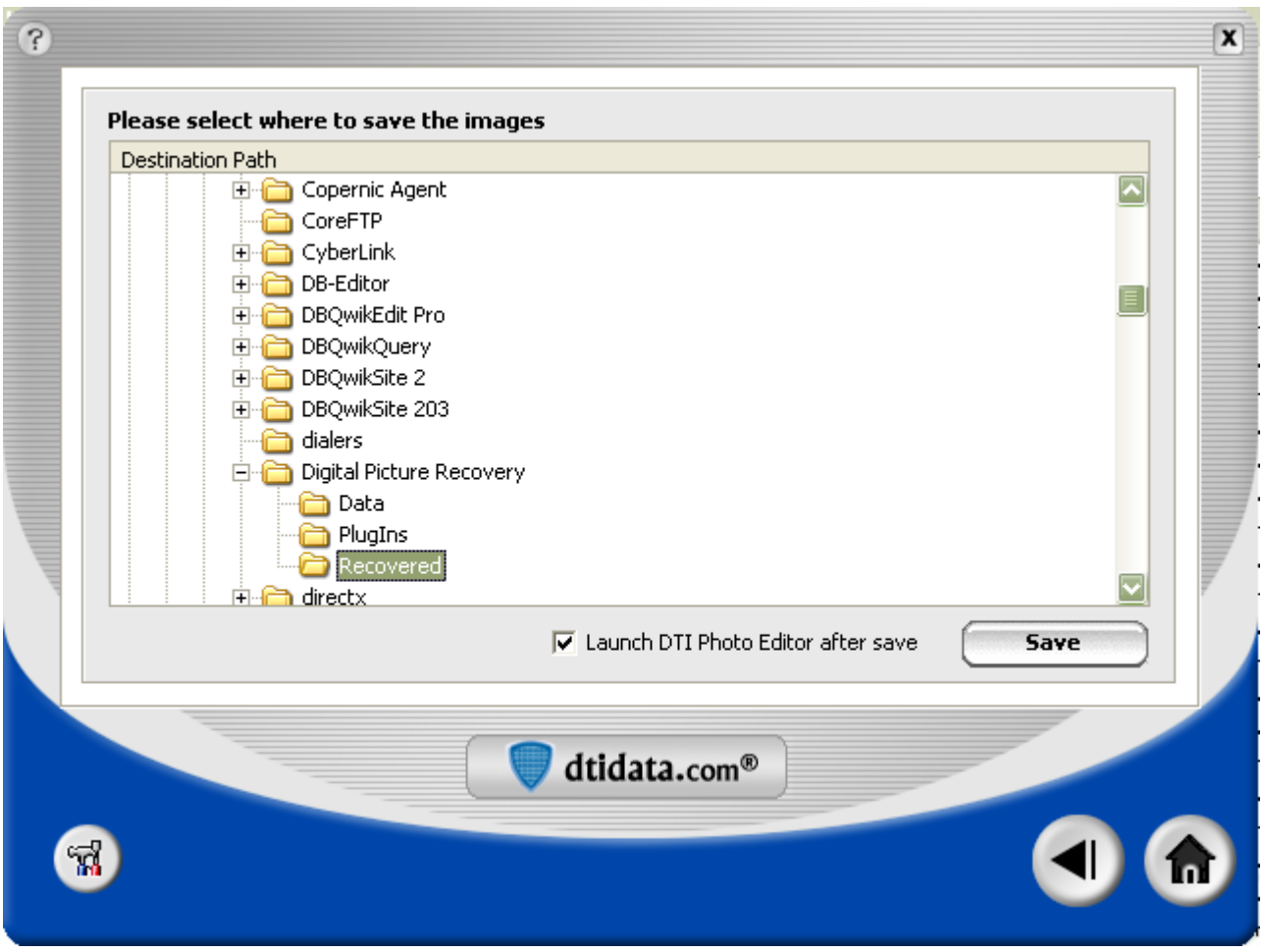

Once you click on the Save button the images you selected will be saved to the location you have selected, numbered sequentially. If there are already files with the same name then the next available number will be selected and the series started from there.

e.g. you already have files called Holiday1.jpg though Holiday6.jpg in the target location your next series will start as Holiday7.jpg etc.

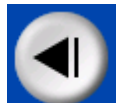

*Note that at this point you can click on the Back button* , select other images and then save them in a different

location.

If you check the Launch DTI Photo Editor after Save check box, DPR will automatically start DTI Phot Editor program. The Photo Editor will automatically list all files in your save folder.

When you have saved all the files you need then click on the Home button to take you back to the start [screen](#page-5-0)

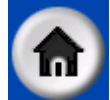

## <span id="page-12-0"></span>**Settings**

You can control the types of files recovered by selecting them from the setting screen shown below:

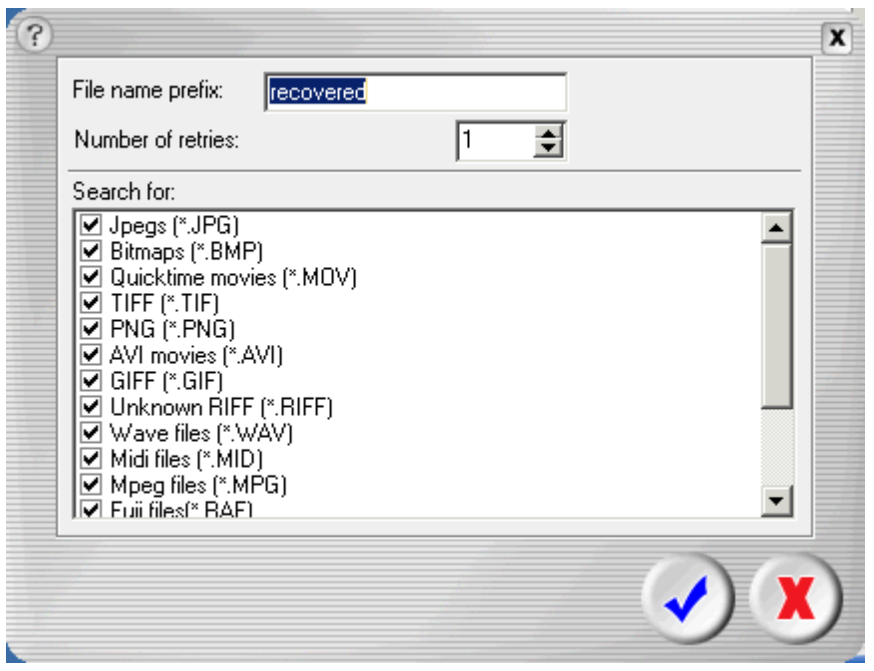

If you know the file format of the file(s) you want to recover then uncheck all but that format to speed up the recovery scanning process. If you have purchased DPR file type plugins, your file type list should include the plug in file types, you have installed.

**File Name Prefix**: This is the name used for the recovered filenames, e.g. Holiday

**Number of Retries**: Increase this number if you want to increase the recovery rate on damaged media like a floppy drive. Due to the nature of some media types multiple tries can succeed where a single attempt failed.

### <span id="page-13-0"></span>**Frequently Asked Questions**

#### **Why can't I recover my image?**

Released (deleted) space will be reused. If new information has been saved on top of the deleted file area it will be impossible to recover your pictures. If you have deleted a large number of files and then only written a small amount of information then some of the files could be recoverable. The best chance is when the images have been deleted but no new information has been saved on the media.